## Guide de référence rapide de Cisco Webex Board CE9.10

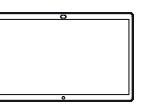

وبا بوابر **CISCO** 

Établissement d'appels à l'aide du nom, du numéro Partage du contenu en dehors des appels Partage du contenu lors d'un appel ou de l'adresse Effleurez le Lors d'un appel, 1 En dehors 1  $\overline{\Box}$ ਨ ਨ bouton vert effleurez le d'un appel Appeler. effleurez boutonAccueil pour obtenir Partager les boutons à l'écran. l'écran. Un curseur apparaît 2 Un curseur appara<br>2 dans le champ de 군 Effleurez le bouton 2 bleu Partage Connectez la saisie de texte et 靑  $\angle$ d'écran. le clavier virtuel est source de votre présentation via appelé. Pour revenir à le câble ou la Proximité. Vous l'appel maintenant, effleurez le champ  $\mathbf{v}$   $\mathbf{v}$   $\mathbf{v}$ pouvez maintenant vert (Effleurer pour partager le contenu revenir à l'appel) en sélectionné de haut de l'écran. votre source de Saisissez un nom, présentation. ᅲ un numéro ou Effleurez Démarrer le partage. une adresse. Des correspondances ਨ Connectez 3 Si vous choisissez possibles et/ou des votre source de de ne pas partager suggestions seront présentation via le de contenu, appuyez affichées au fur câble ou la proximité, et à mesure que sur le bouton effleurez Démarrer vous saisissez. Si Accueil pour revenir le partage. Vous la correspondance à l'écran d'accueil. allez maintenant correcte apparaît partager le contenu dans la liste sélectionné de Effleurez Arrêter 3 ᅲ effleurez-la, sinon le partage pour votre source de poursuivez la saisie. interrompre votre présentation. présentation. Lorsque vous avez Effleurez Arrêter  $\frac{1}{\sqrt{2}}$  $\Delta$ saisi ou localisé le partage pour une personne à interrompre votre appeler, effleurez présentation. le nom, puis effleurez le bouton vert Appeler pour passer l'appel. Pour plus d'informations sur l'utilisation du Webex Board avec  $000$ 

> Touch10, reportez-vous au Guide de référence rapide de Touch10 CE 9.10 et au Guide de l'utilisateur de Webex Board

pour CE9.10.

D1543102 novembre 2019 Français

1

3

4

## Guide de référence rapide de Cisco Webex Board CE9.10

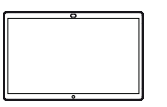

numérique

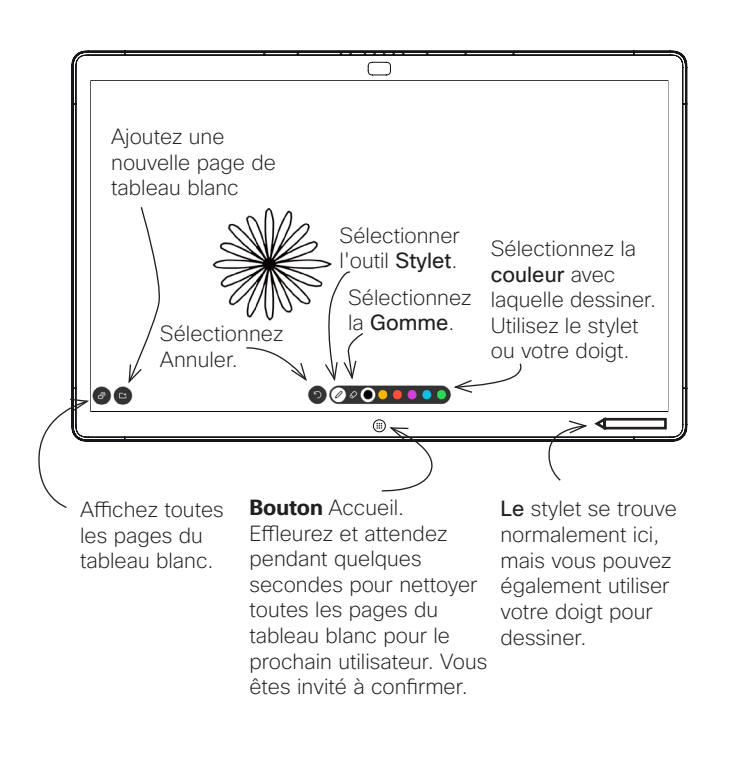

Votre Webex Board est essentiellement un tableau blanc numérique doté de fonctionnalités d'appel vidéo.

Pour accéder à la fonction tableau blanc, accédez à l'écran d'accueil (effleurez le bouton Accueil), puis effleurez Tableau blanc.

La taille d'une page du tableau blanc est aussi grande que vous le souhaitez. Nous appelons ces pages des pages infinies.

Pour enregistrer vos dessins de tableau blanc, vous pouvez les envoyer en tant que courriers électroniques au destinataire de votre choix. Pour que cela soit possible, votre équipe d'assistance vidéo doit avoir configuré votre Webex Board de façon à utiliser un serveur de messagerie.

Le format utilisé est PDF.

Webex Board utilisé en tant que tableau blanc <br>Annotation de contenu partagé sur Webex Board

En dehors des appelss, lors du partage d'une présentation, assurezvous d'afficher l'image que vous souhaitez annoter. 1

Effleurez l'écran, si nécessaire, pour générer l'icône Annotation, puis effleurez l'icône Annotation.

- Effectuez vos 2 Effectuez vos<br>annotations à l'aide des outils disponibles et effleurez Terminé lorsque vous avez terminé.
- Vous serez maintenant 3 Vous serez mainte<br>3 invité à reprendre la présentation ou à l'arrêter complètement.

Votre image annotée existe en tant que page du tableau blanc. Effleurez comme indiqué pour produire des miniatures de toutes vos pages de tableau blanc.

Vous pouvez maintenant tableau blanc ou supprimer l'une quelconque des pages de ce dernier.

Veuillez noter que les pages du tableau blanc sont effacées lorsque votre session est terminée, sauf si vous les envoyez par courrier électronique, voir à droite pour plus de détails.

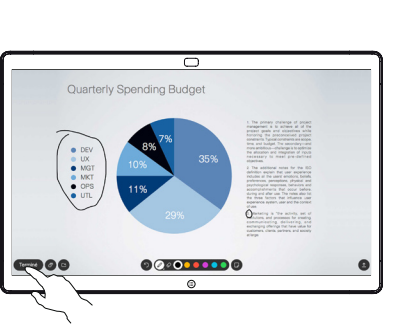

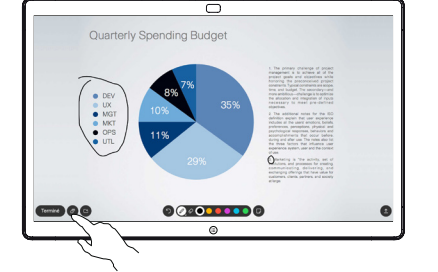

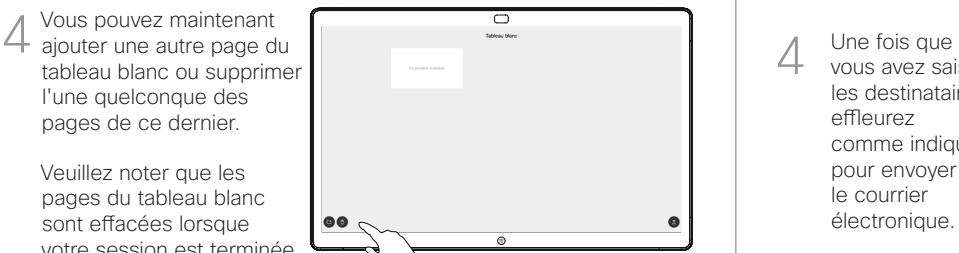

## Envoi d'annotations ou de dessins par courrier électronique

Effleurez l'icône Charger. 1

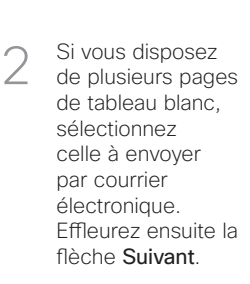

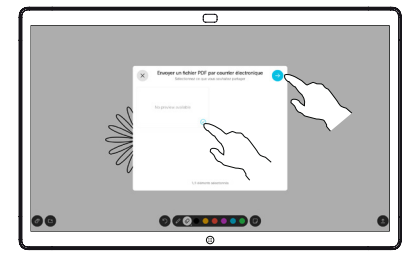

 $0<sub>0</sub>$  . . . . . . 0

Effleurez pour ajouter un ou plusieurs destinataire(s). 3

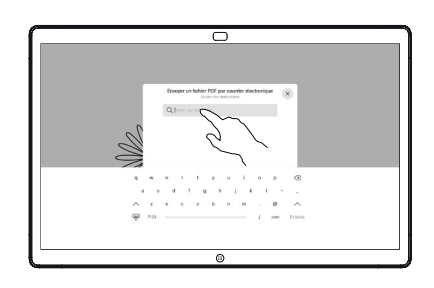

vous avez saisi les destinataires, effleurez comme indiqué pour envoyer le courrier électronique. 4

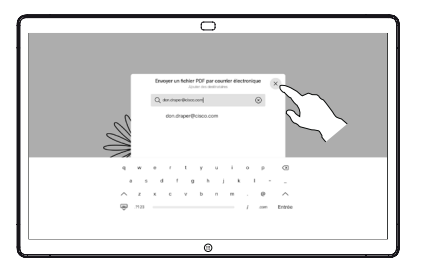